# Simmons University Online Ordering

- Business Cards
- Letterhead
- Envelopes

#### Simmons UNIVERSITY

**Copy and Mail Center** 

Powered by Collegiate Press

## LOGGING IN

1 Go to simmons.myprintdesk.net/dsf and enter your Simmons University credentials.

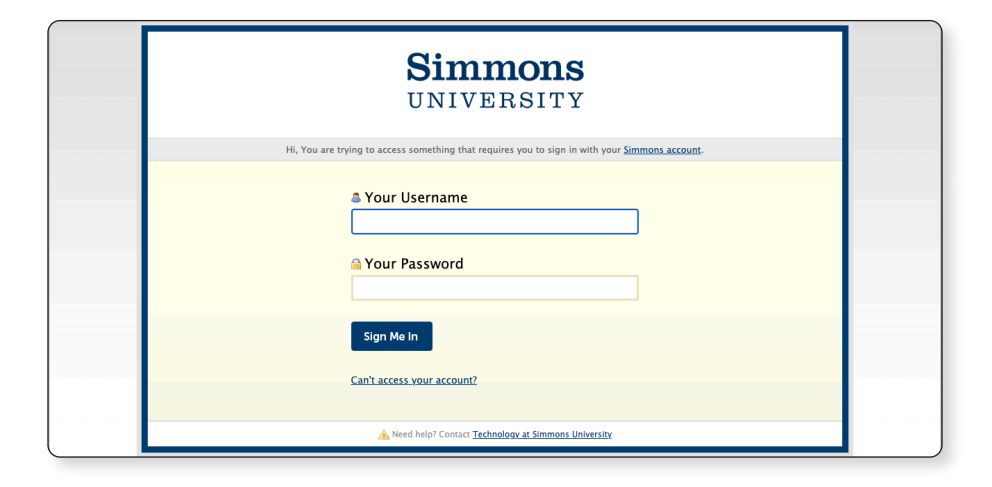

- 2 Select Stationery Products from the Featured Categories at the bottom of the page, or from the list of categories on the left.
	- *• You may also navigate the available categories by using the links in the column to the left.*

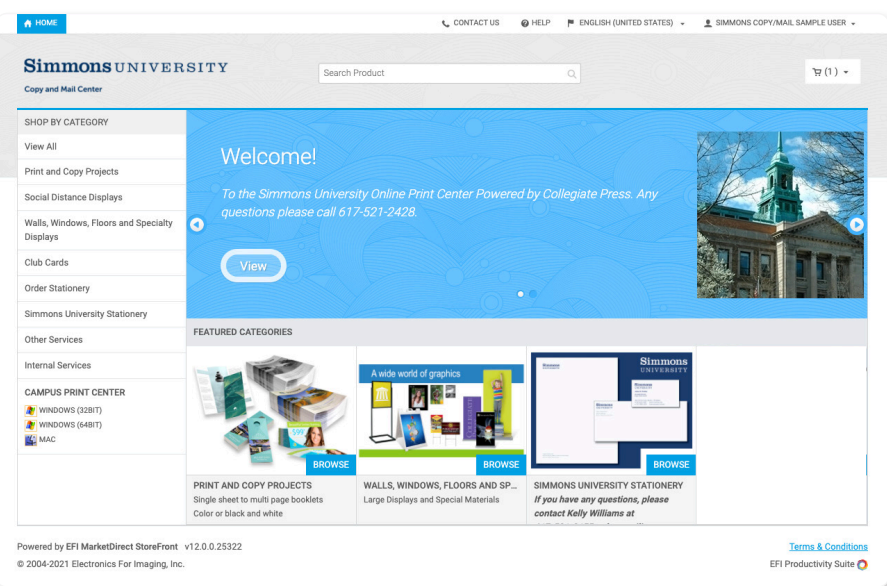

## SELECT PRODUCT

- **3** Select the category for the type of product you'd like to order and click Browse.
	- *• You may also navigate the available categories by using the links in the column to the left.*

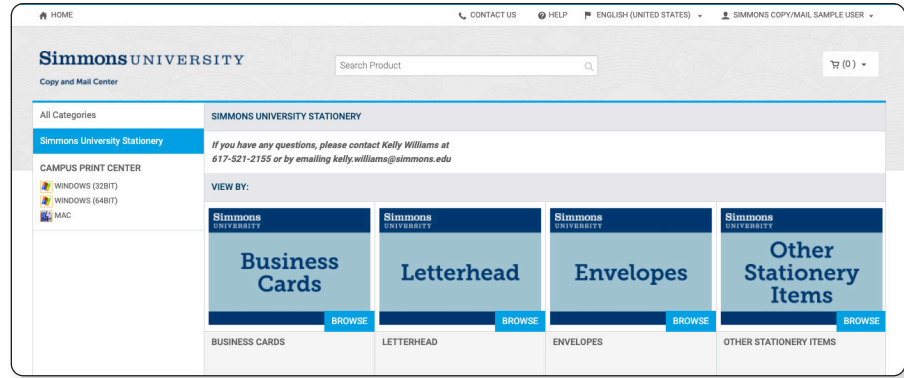

4 Navigate the sub categories to find the product you would like to order. Click **Order Now** to start Personalizing your item or click on Continue Shopping.

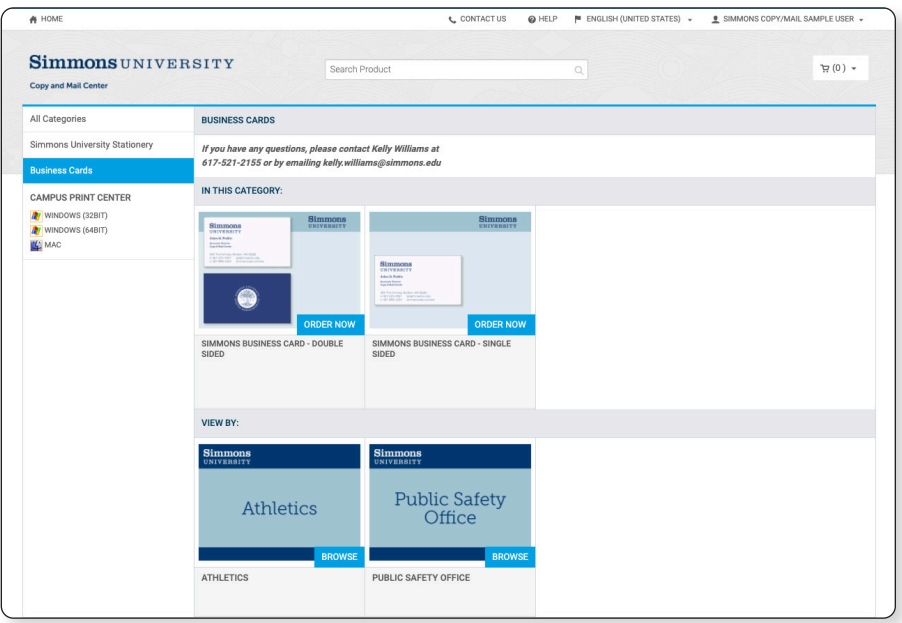

## PERSONALIZATION

- 5 Fill in the fields required for the product you have selected. Some items will be automatically filled in based on the content of your user profile.
	- *• Required fields will be marked with a red asterisk.*
	- *• Some fields may require specific information. A pop up message will let you know if anything needs to be changed.*

 *Any input fields that are marked by two diagonal lines in the lower right corner will accept line returns as you enter your text, allowing more control in the way your project is formatted.*

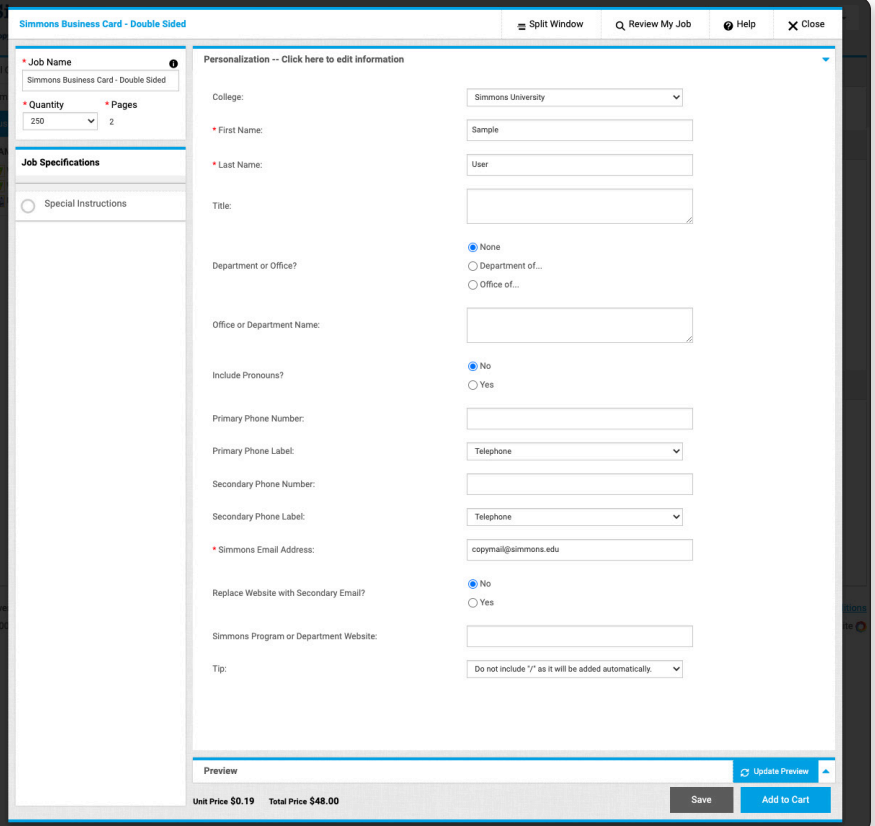

- 6 Fill in the Job Name field in the top left corner of the window.
	- *• This contains the product name by default, but changing it to include details specific to this order will be helpful when reordering this item.*
- **7** Select the print quantity.

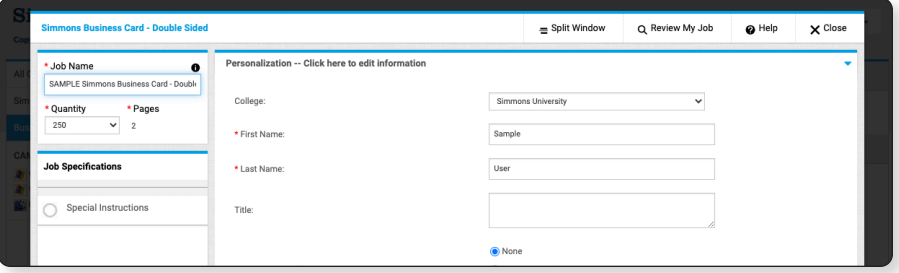

#### PREVIEW

- 8 Click Update Preview. Once document is generated, it will display on screen.
	- *• You may zoom in and out using your scroll wheel or by using the controls in the lower right corner. Click and drag to move the page around.*
	- *• Use the controls at the bottom center to navigate any additional pages.*
- **9** Review your preview thoroughly. Make sure that all content you entered appears as expected. The order will be printed exactly as it is displayed on screen.
	- *• If you need to edit or adjust anything, click the Personalization bar at the top of the window. Make your adjustments and click Update Preview again.*
	- *• If you wish to download a PDF proof of your file, click the PDF Proof button next to the Update Preview button.*

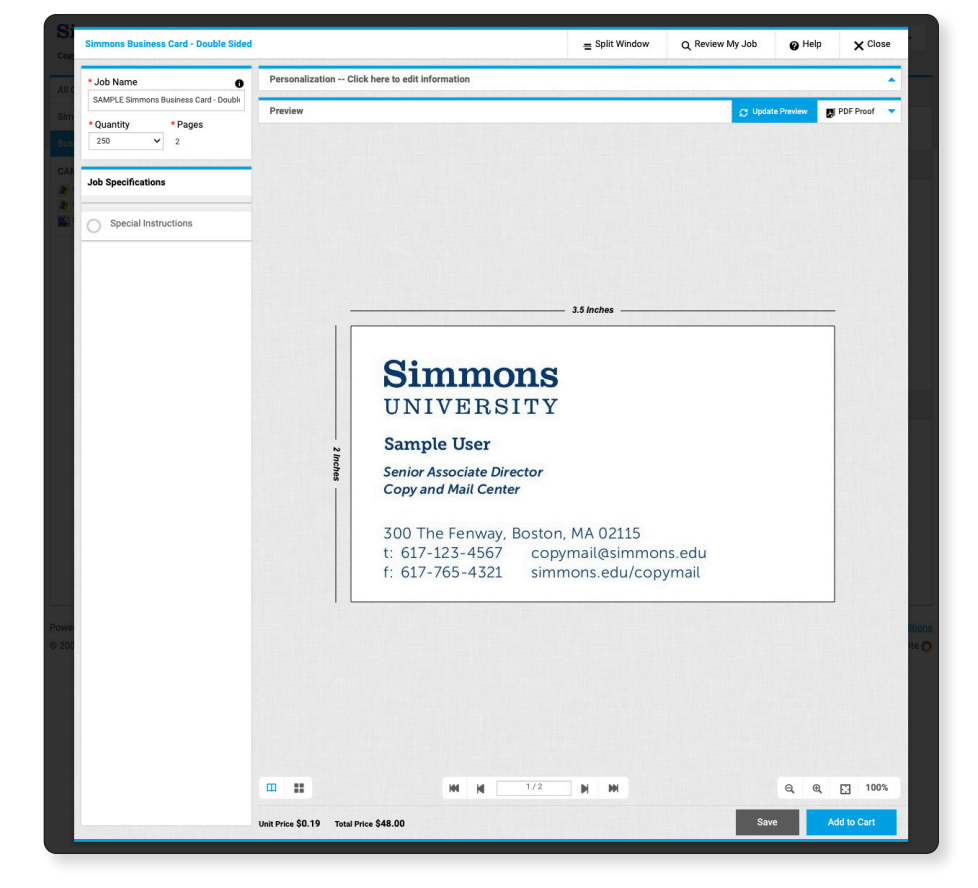

10 When you are satisfied with the preview, click the Add to Cart button in the lower right corner of the window. You will be asked to confirm that you have reviewed the Preview and are approving the job to be printed as shown in the Preview. Click I Agree.

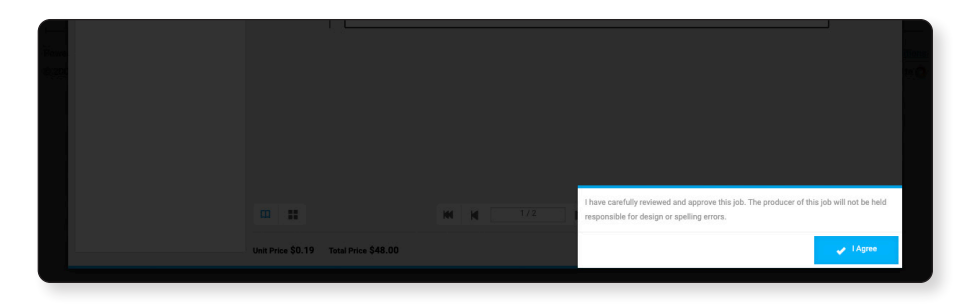

#### SHOPPING CART

11 Review the contents of your Shopping Cart.

 *Using the options to the right of your purchases, you may adjust the quantity, put an item on hold, or remove it entirely from the Shopping Cart.*

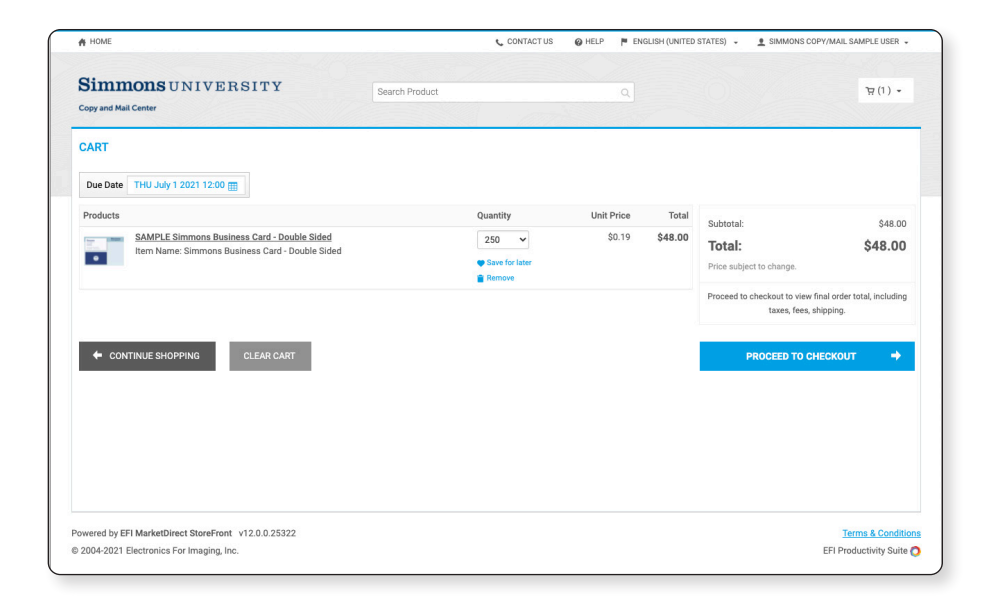

- 12 Click on Due Date to request a date and time for your orders completion.
- 13 When you're ready, click on Proceed to Checkout

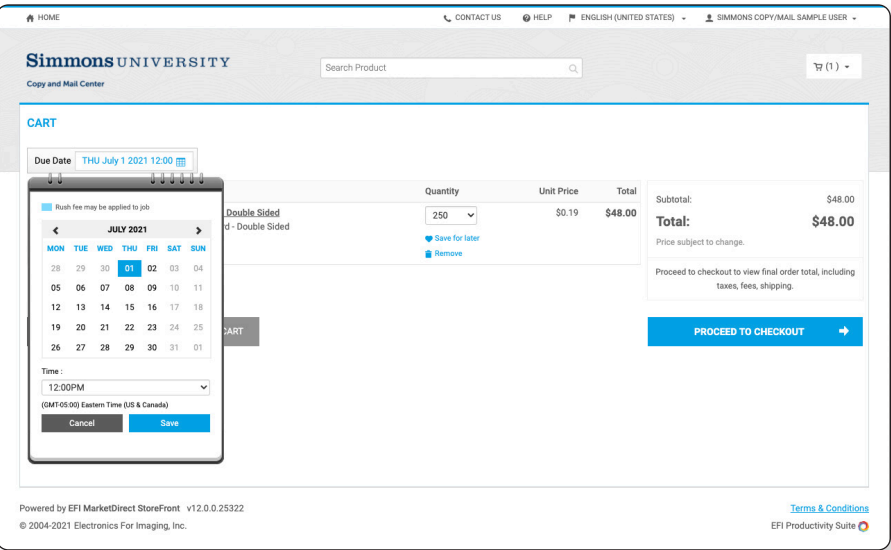

## SHIPPING

- 14 Verify or update your shipping address and options. Information marked with an asterisk is required.
- 15 If you have made any changes to your default shipping information, click Save. Click Proceed to Payment when you're ready.

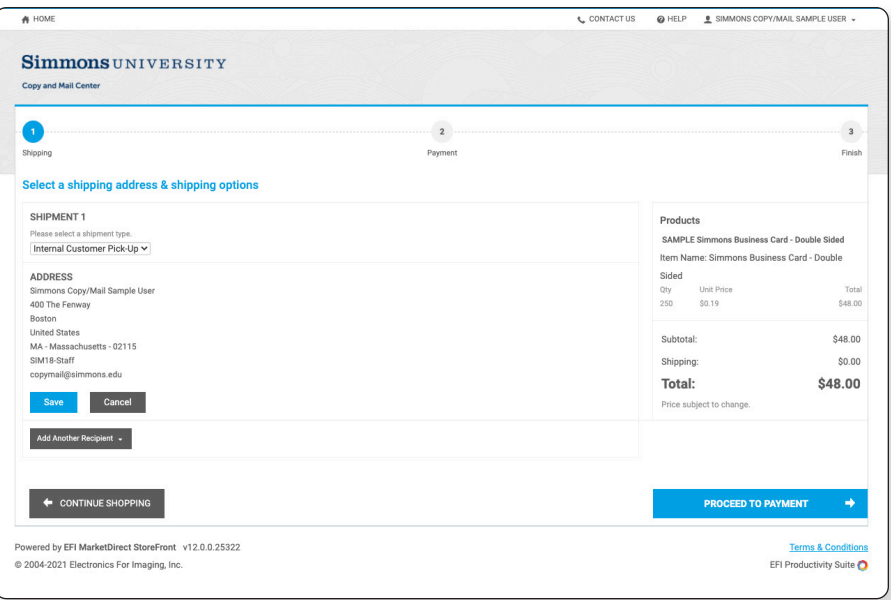

#### PAYMENT

16 Enter your Budget Number.

*Please note: you will not be able to submit your order without this step being completed – if your account is not available in the system, please log out and your order will remain in your cart.*

17 Click Place My Order to finalize and submit order.

 *Once your order is reviewed you will receive an email from printcenter@collegiatepress.net confirming the status as approved or declined.*

 *This email will also contain your order number.*

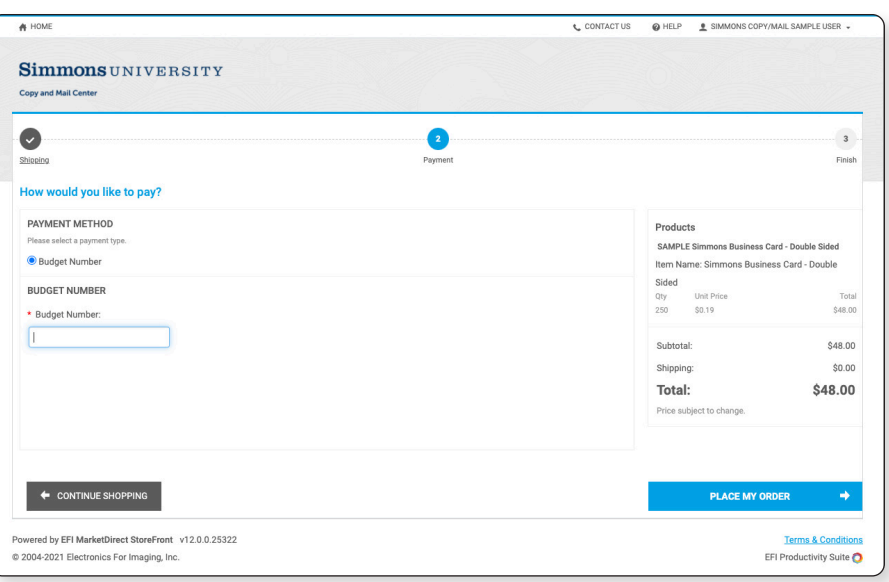